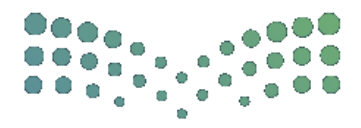

# دليل المستخدم

# لتحديث مؤهل في نظام فارس

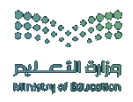

خطوات تحديث مؤهل في نظام فارس

-1 الدخول على صفحة النظام من خالل الباركود التالي :

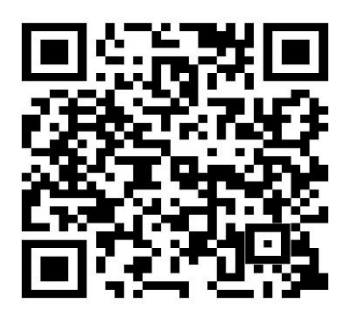

#### -2 تعبئة البيانات )اسم المستخدم وكلمة المرور(

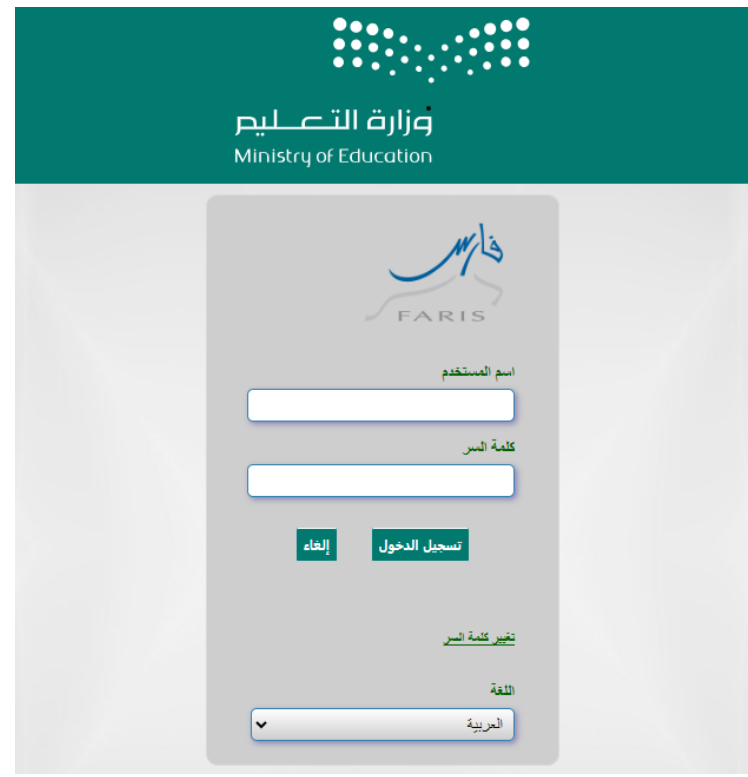

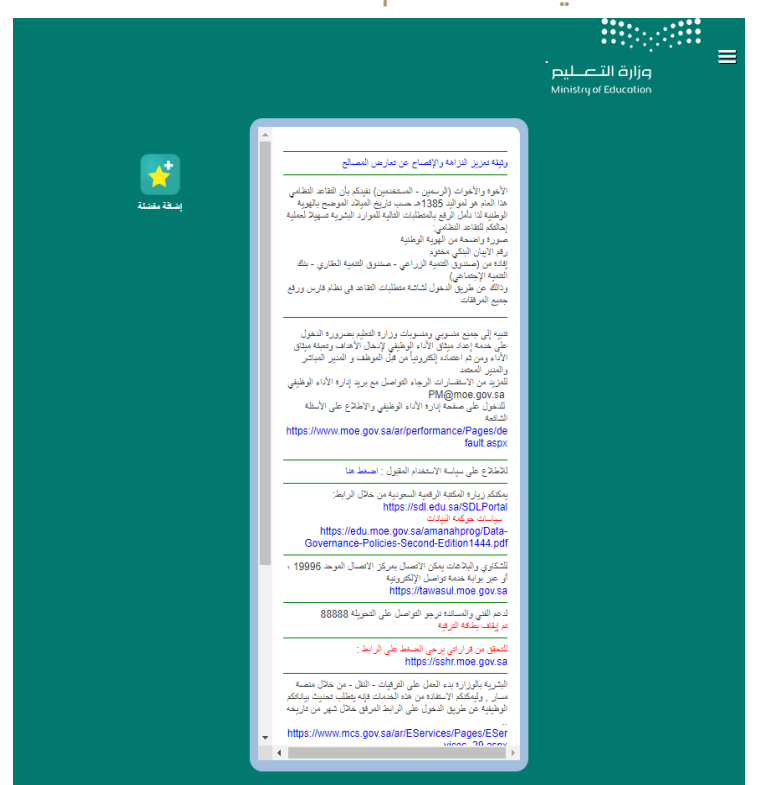

#### -3 الدخول على الصفحة الشخصية للمستخدم

#### من قائمة الخيارات الدخول على صالحية بياناتي – المؤهالت

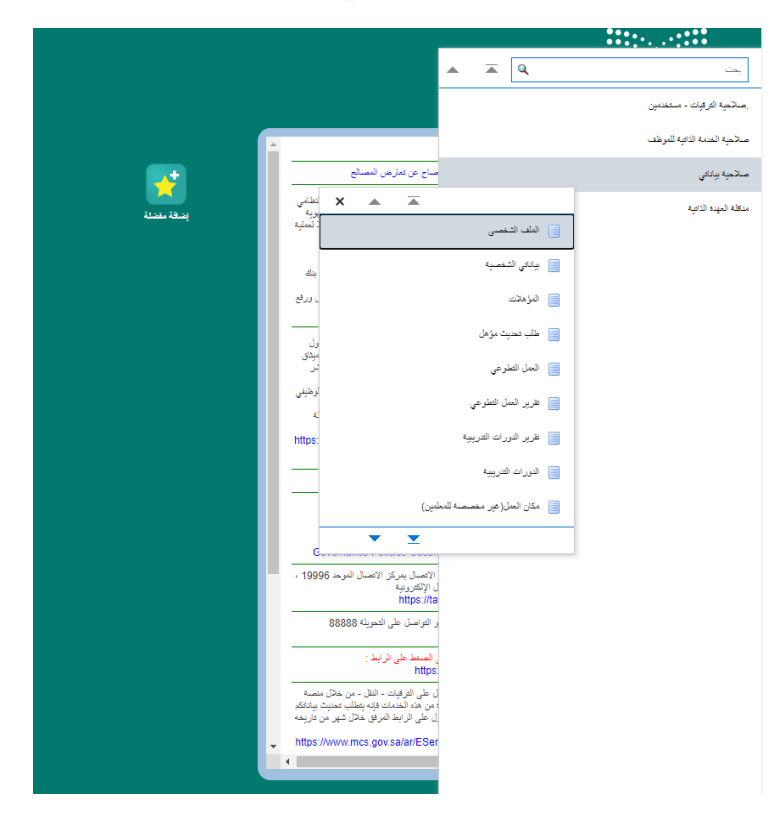

## -5 النقر على أيقونة تحديث مؤهل

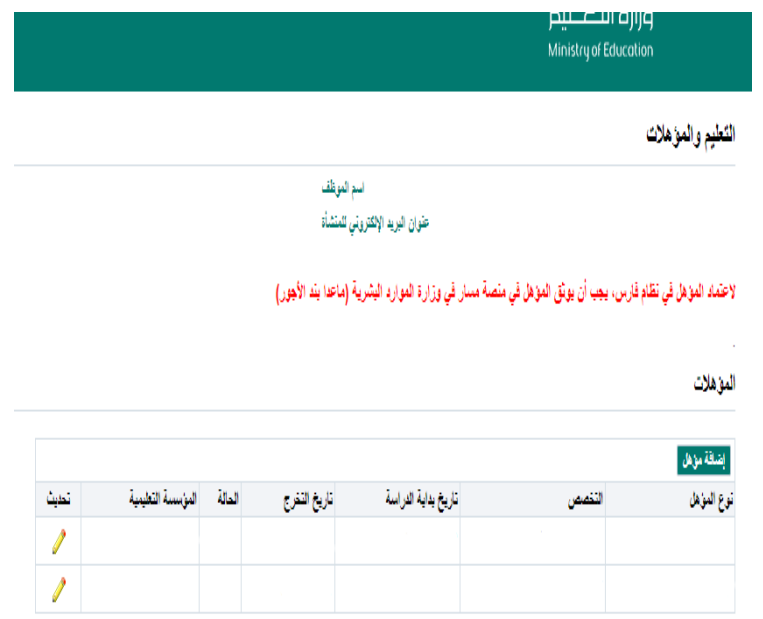

## -6 تعديل البيانات المطلوبة

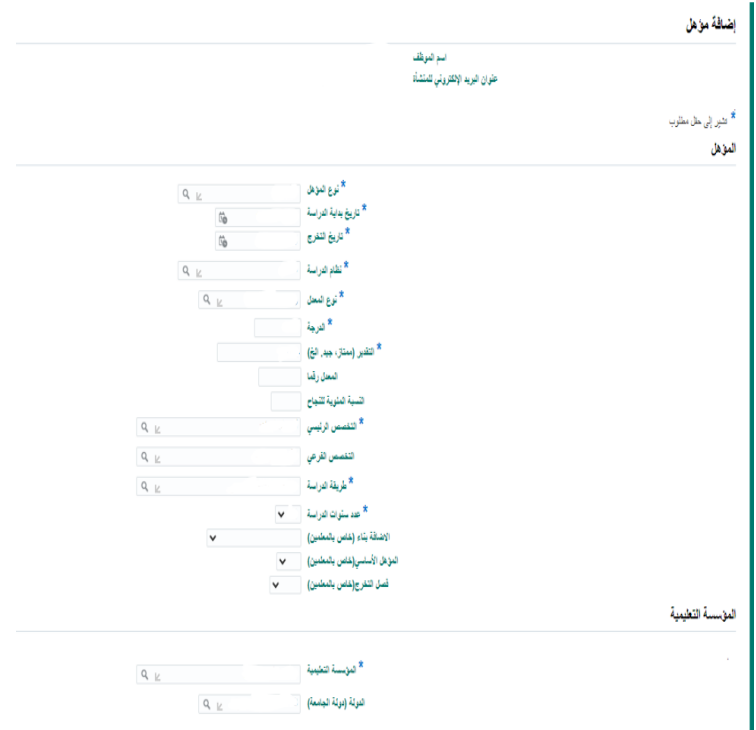

## -7 مراجعة البيانات والنقر على إضافة مرفق إلدراج المرفق المطلوب

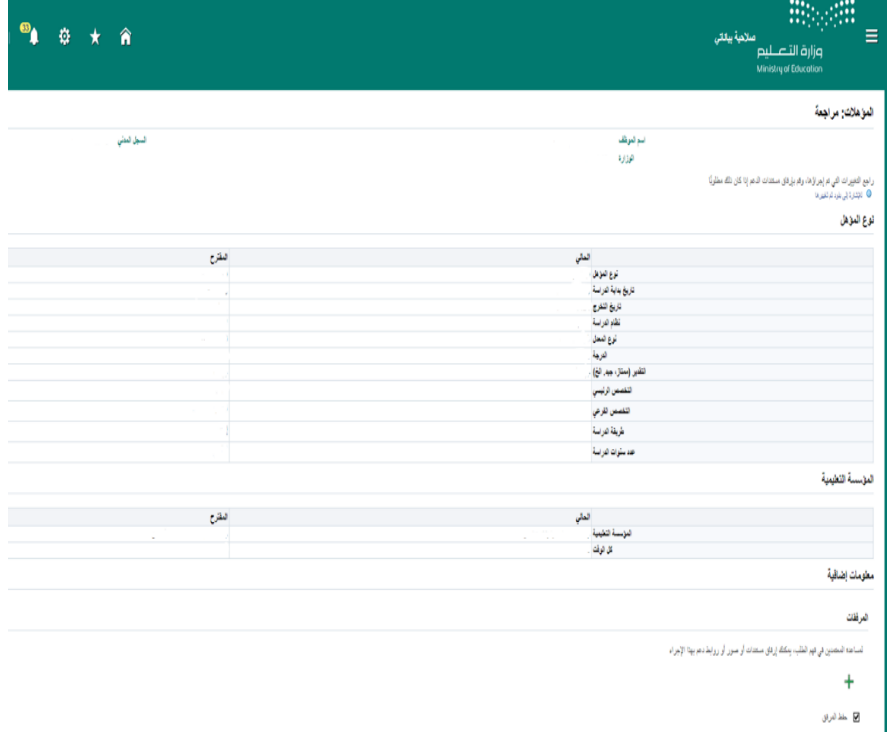

-8 النقر على أيقونة تقديم لتوجيه العملية للمعتمدين

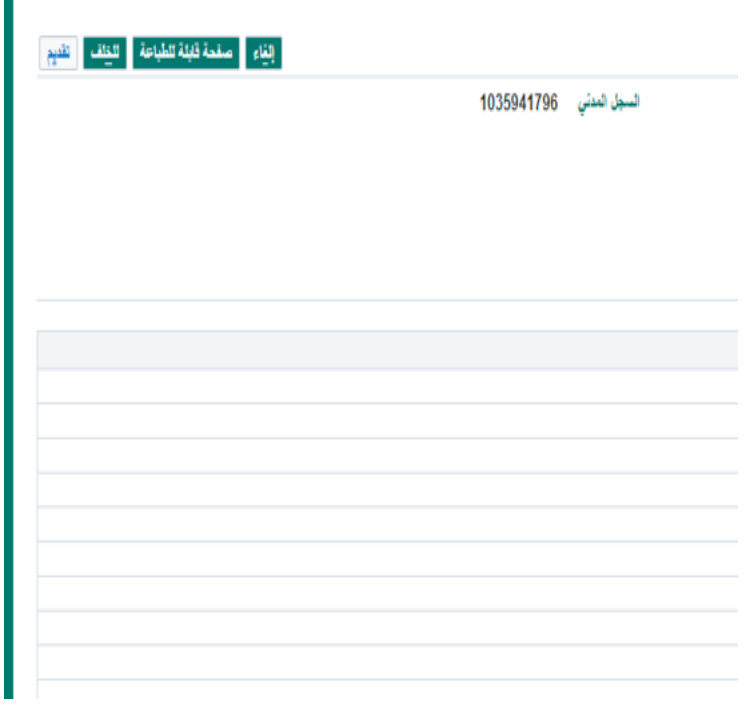

# -9 يتوفر بعد ذلك طلب التحديث في صفحة المؤهالت إلى حين االعتماد

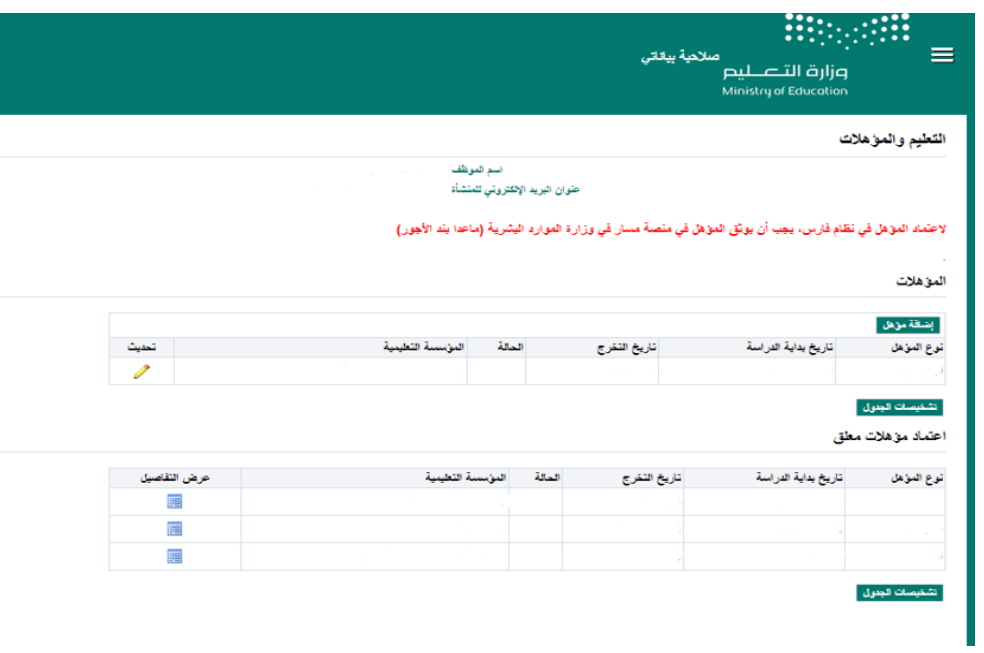